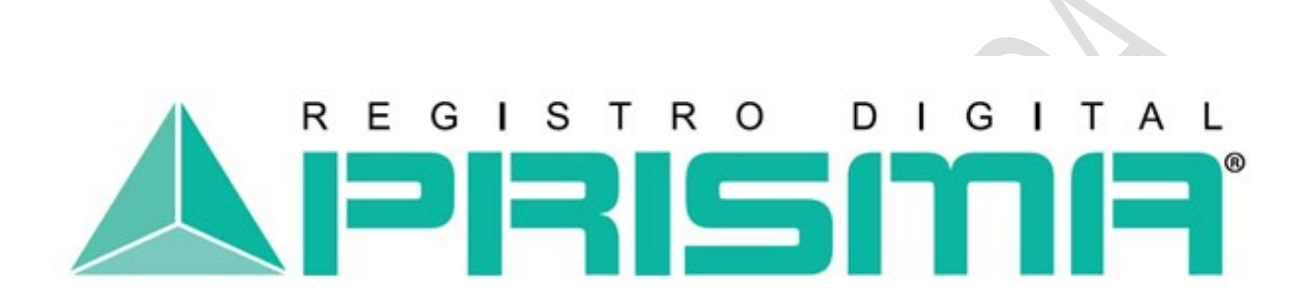

Registro Digital Prisma

# **MANUAL DEL USUARIO PARA FIRMAR DOCUMENTOS EN EXCEL /**

**.XLS**

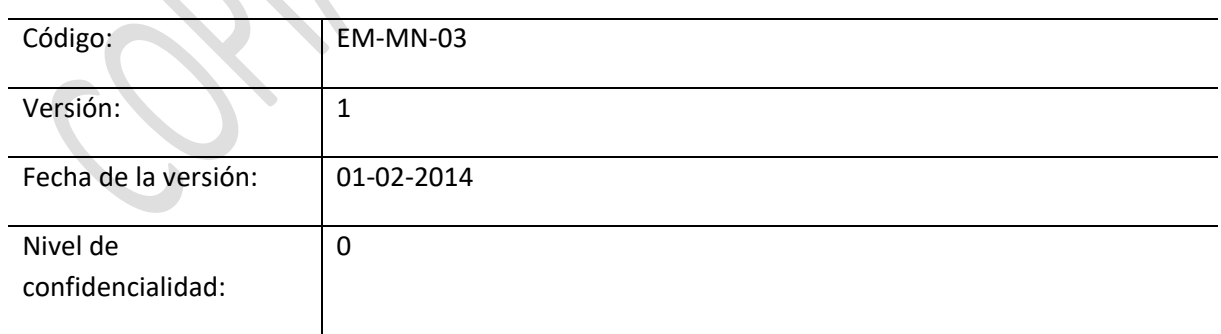

## Tabla de Contenido

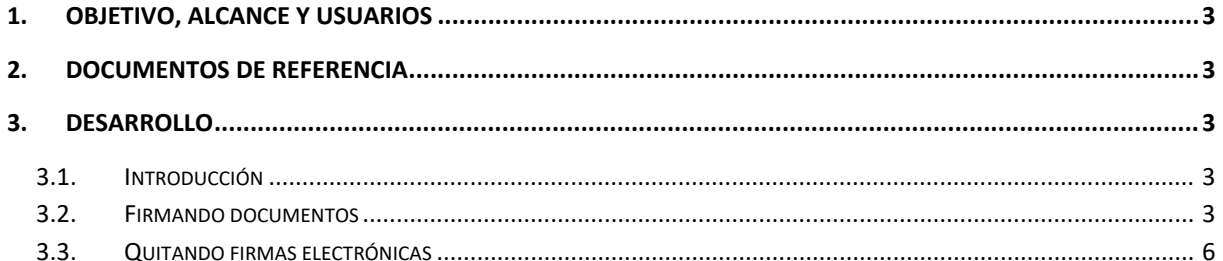

## <span id="page-2-0"></span>**1. Objetivo, alcance y usuarios**

El objetivo de este instructivo es el de proporcionar los lineamientos necesarios para que los usuarios de REGISTRO DIGITAL PRISMA firmen de manera electrónica documentos con extensión *.xls* y así certificar la validez de la información que contienen.

Este instructivo aplica a todas las actividades relacionadas con la incorporación de una Firma Electrónica Avanzada a un documento.

Los usuarios de este documento son todas aquellas personas con acceso a realizar descargas desde el sitio web de REGISTRO DIGITAL PRISMA.

### <span id="page-2-1"></span>**2. Documentos de referencia**

• Manual Técnico de Instalación del Dispositivo Criptográfico ePass2003.

## <span id="page-2-2"></span>**3. Desarrollo**

#### <span id="page-2-3"></span>**3.1. Introducción**

Una Firma Electrónica Avanzada en Microsoft Excel permite garantizar a quién se está enviando el documento la seguridad de que el mismo proviene del usuario que lo está firmando digitalmente, que el contenido no se ha cambiado ni se ha manipulado desde que se firmó digitalmente y prueba a todas las partes interesadas el origen del contenido firmado.

#### <span id="page-2-4"></span>**3.2. Firmando documentos**

Antes de empezar a firmar, se recomienda haber guardado correctamente el contenido del documento; de no haberlo hecho, el programa lo solicitará posteriormente.

En la barra de Opciones de Microsoft Excel, seleccione la opción *Archivo* y dentro del menú que se despliega ingrese a la opción *Información* y luego a *Proteger documento* con el fin de controlar los cambios que desee que los demás usuarios realicen al documento*.* Para garantizar la integridad del documento, seleccione desde el menú la opción *Agregar una firma digital*.

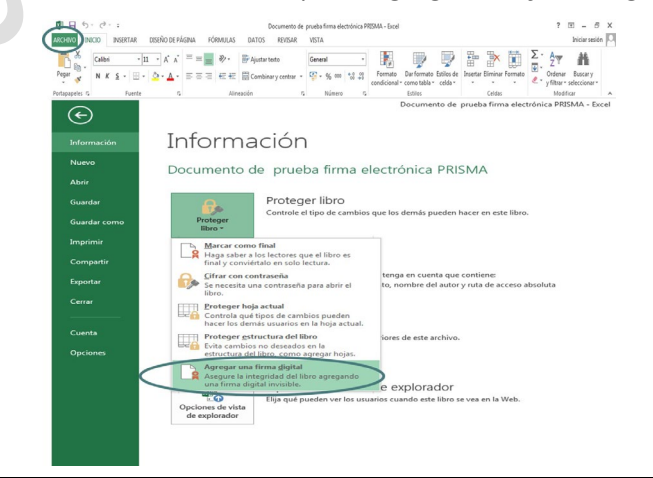

Manual del Usuario para firmar documentos en Excel / .xls

A continuación desplegará un cuadro de diálogo en el que le solicitará el ingreso de la siguiente información:

1. **Tipo de Compromiso**: Seleccione una de las opciones que aparecen en la lista desplegable.

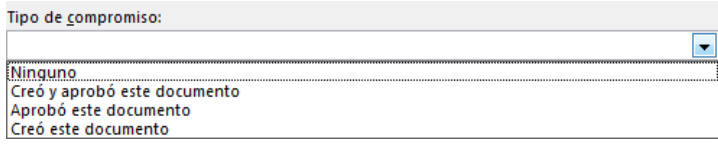

- 2. **Razón para firmar el documento:** Escriba un detalle de la razón de la firma.
- 3. Deberá elegir el tipo de Certificado con el que desea firmar el documento, seleccionando la opción **Cambiar.**
- 4. Al haber completado todos los campos, seleccione la opción **Firmar.**

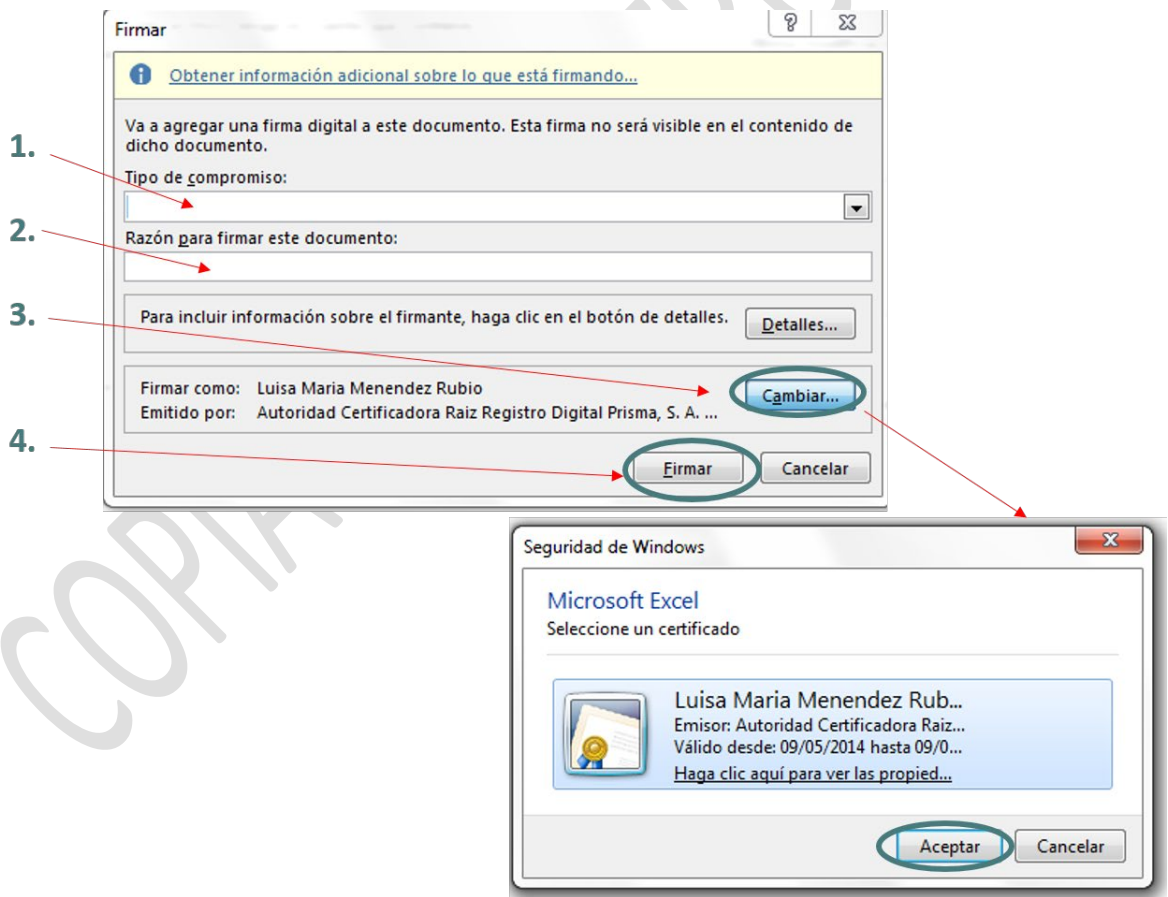

Si desea firmar un documento y su Certificado se encuentra almacenado en un Dispositivo Criptográfico o Token, el sistema le solicitará el ingreso de la contraseña que asignó con anterioridad a su Certificado como parte de las medidas de seguridad de Windows que le permitirán crear correctamente la firma.

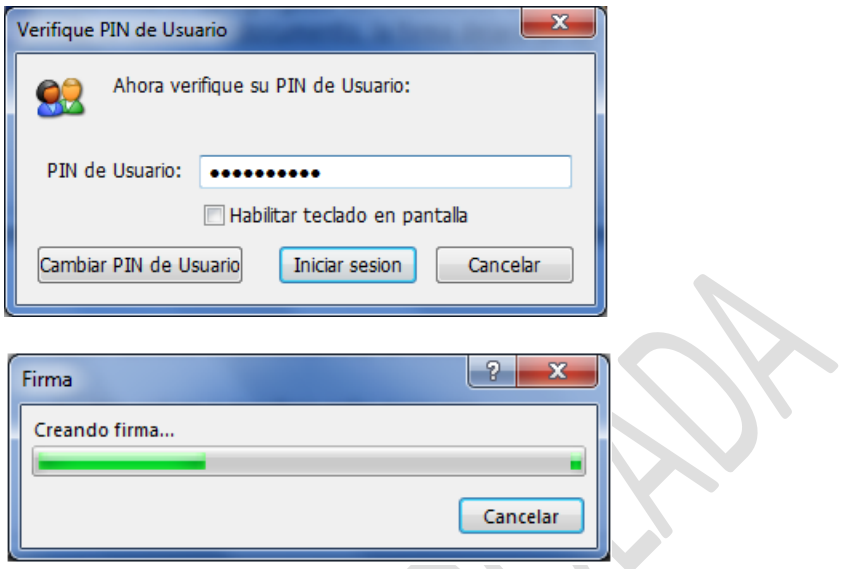

Al finalizar, Microsoft Excel desplegará un mensaje indicando que el documento ha sido firmado correctamente. Para cerrar este mensaje, seleccione la opción *Aceptar.*

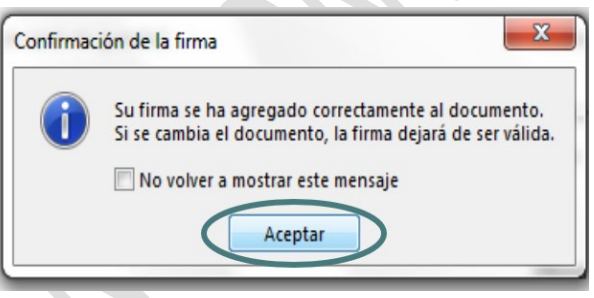

Al aceptar la confirmación de la firma, Microsoft Excel desplegará una nueva pantalla donde podrá validar que su documento se encuentra firmado.

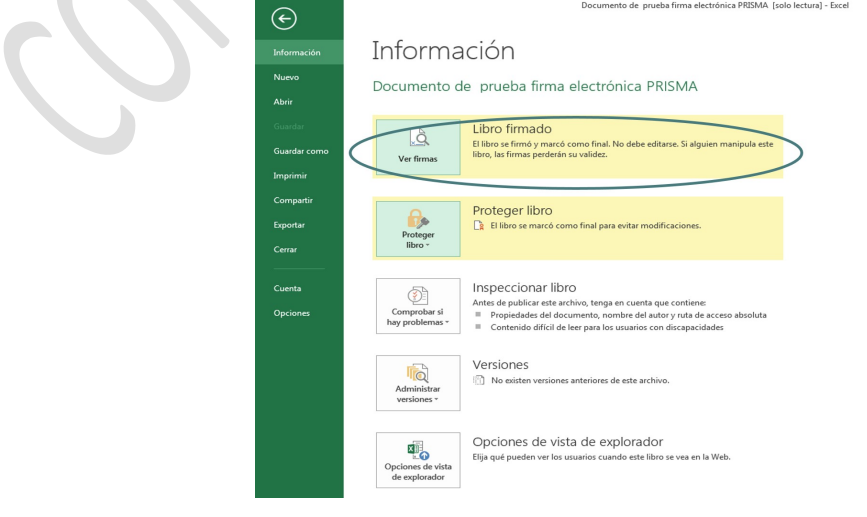

Manual del Usuario para firmar documentos en Excel / .xls

La firma aparecerá en la parte superior derecha del documento y en la barra de estado, con lo cual se valida que la Firma Electrónica se ha incorporado. Una vez insertada la Firma, el documento será de solo lectura para evitar que se realicen futuras modificaciones. Cualquier cambio en el mismo comprometería la Firma Electrónica.

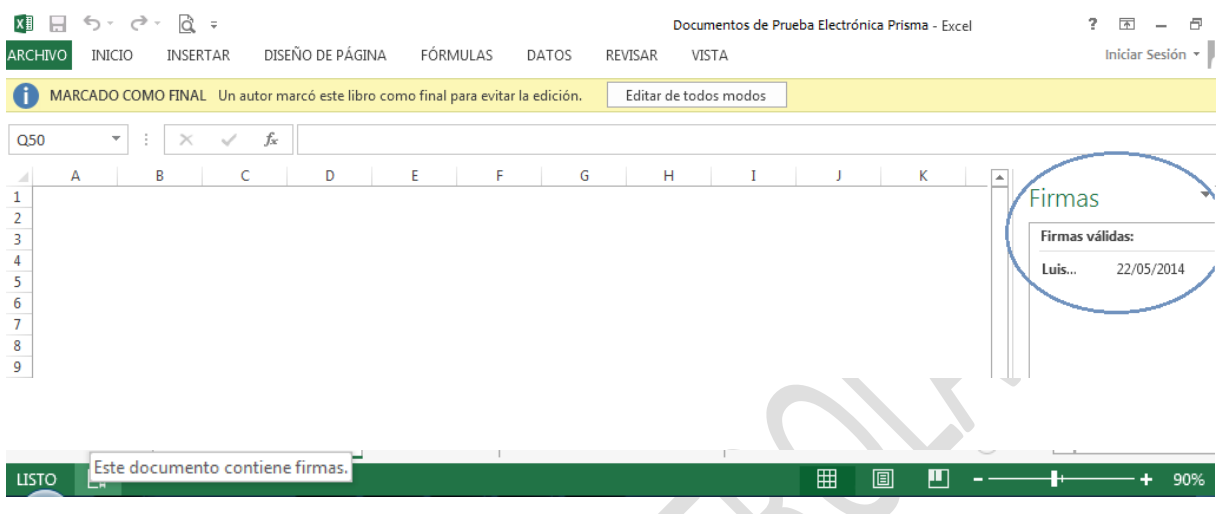

#### <span id="page-5-0"></span>**3.3. Quitando firmas electrónicas**

Una firma electrónica puede borrarse de un documento al momento de seleccionar la opción *Editar de todas formas* cuando un documento ha sido Marcado como Final.

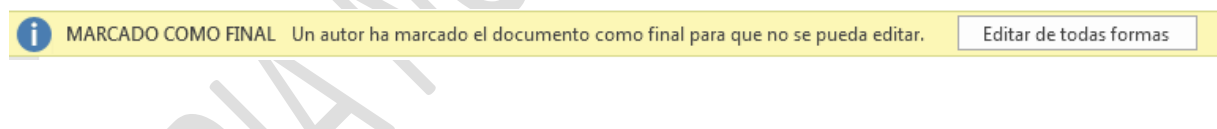

Microsoft Excel preguntará al usuario si está de acuerdo en quitar las firmas para edición del documento. Si está de acuerdo, seleccione la opción *Si* para continuar*.* El documento quedará desprotegido y sin respaldo de la firma electrónica.

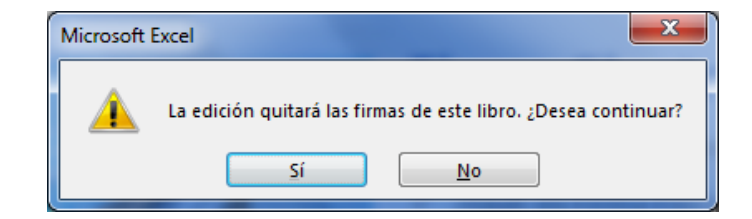

Otra forma de quitar una firma electrónica, puede ser mediante la barra de Opciones de Microsoft Excel, seleccionando la opción *Archivo* y dentro del menú que se despliega ingresando a la opción *Información* y luego a *Ver Firmas.*

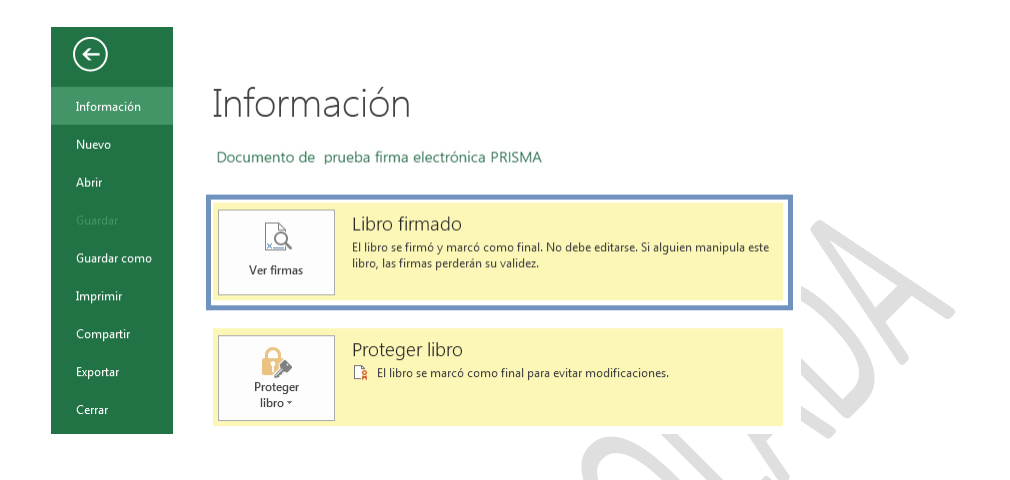

Podrá ver nuevamente el documento. Se mostrará al lado derecho superior el panel *Firmas.* Junto al nombre de la firma, haga clic en la flecha y en las opciones que se despliegan, seleccione *Quitar Firma*.

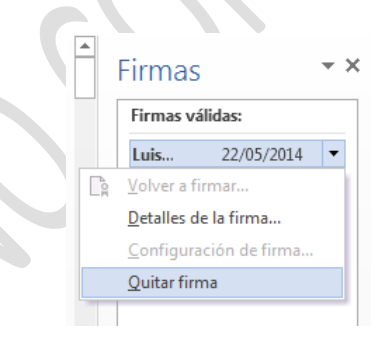

A continuación se desplegará una ventana conteniendo la Advertencia: "*¿Realmente desea quitar esta firma de forma permanente? Esta acción no puede deshacerse".* Si está completamente seguro de quitar la firma, seleccione la opción *Sí*.

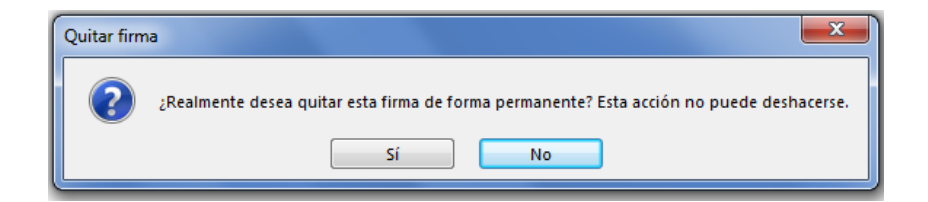

Microsoft Excel mostrará un mensaje en el que confirma que se ha quitado la firma y el documento se ha guardado automáticamente. Para cerrar esta ventana, seleccione la opción *Aceptar.*

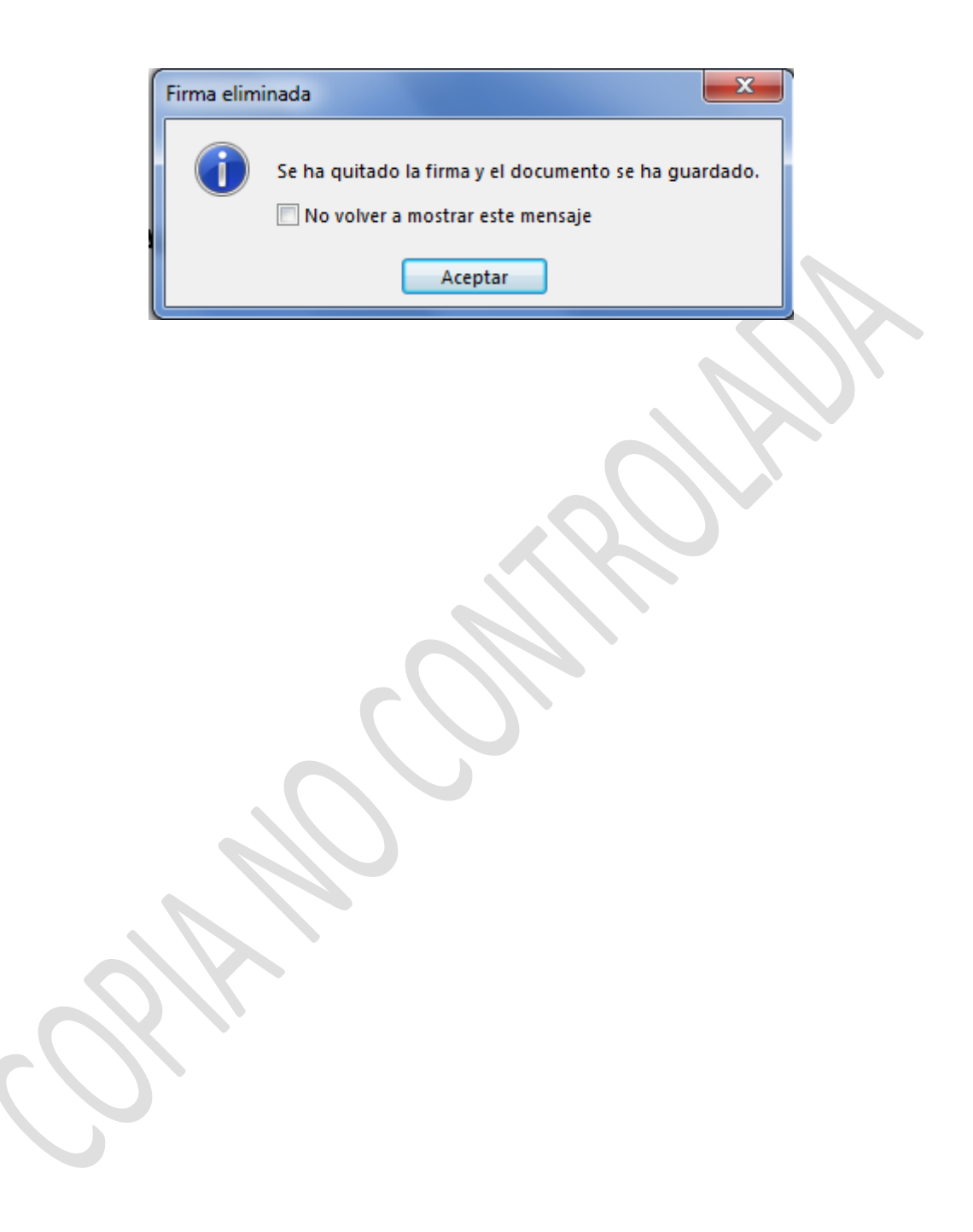